# Настройка Безопасности

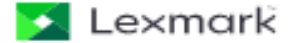

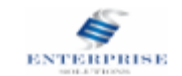

Для начала настройки безопасности необходимо перейти в web-интерфейс, для этого введите ip-адрес устройства в адресную строку браузера

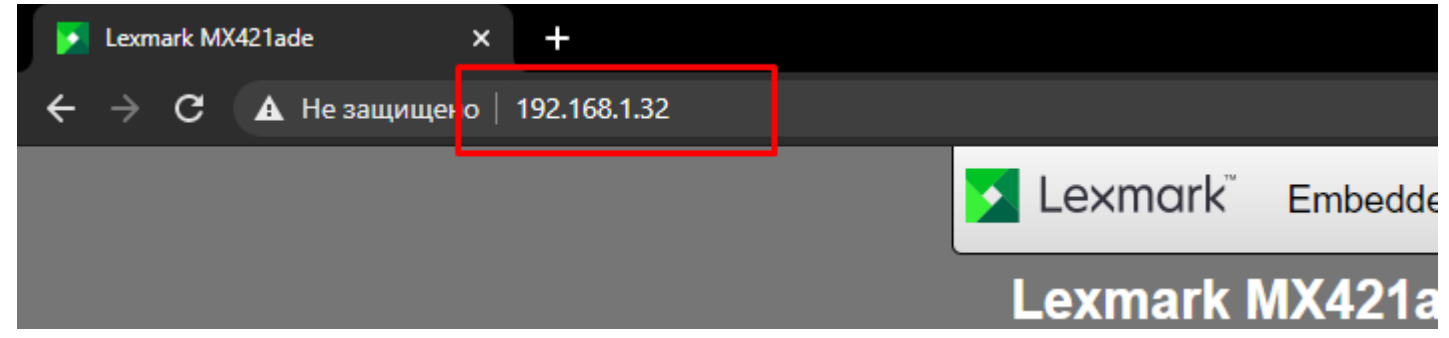

# Появиться web-интерфейс устройства

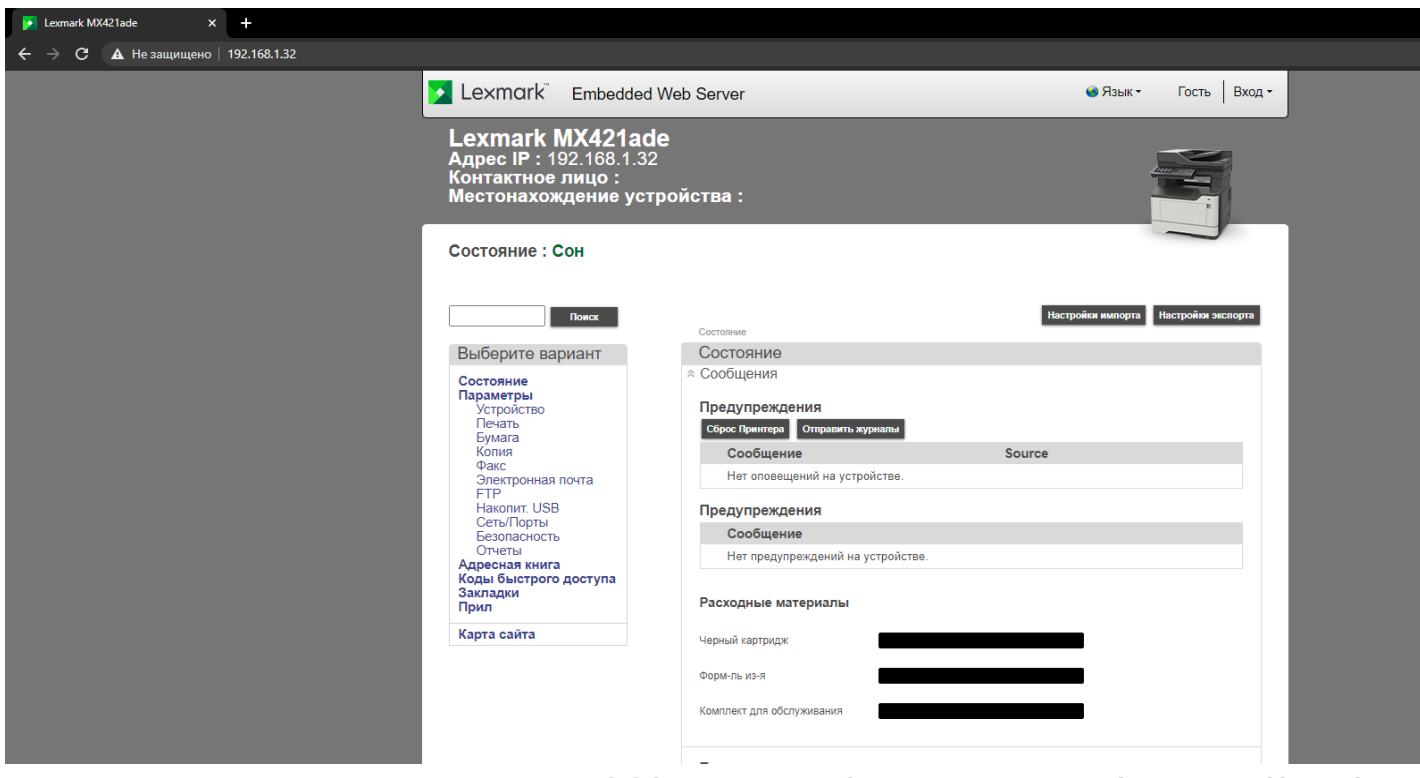

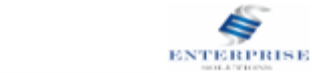

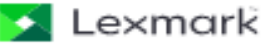

Для настройки безопасности нужно перейти в «Параметры» -> «Безопасность» и открыть Вкладку «Методы входа»

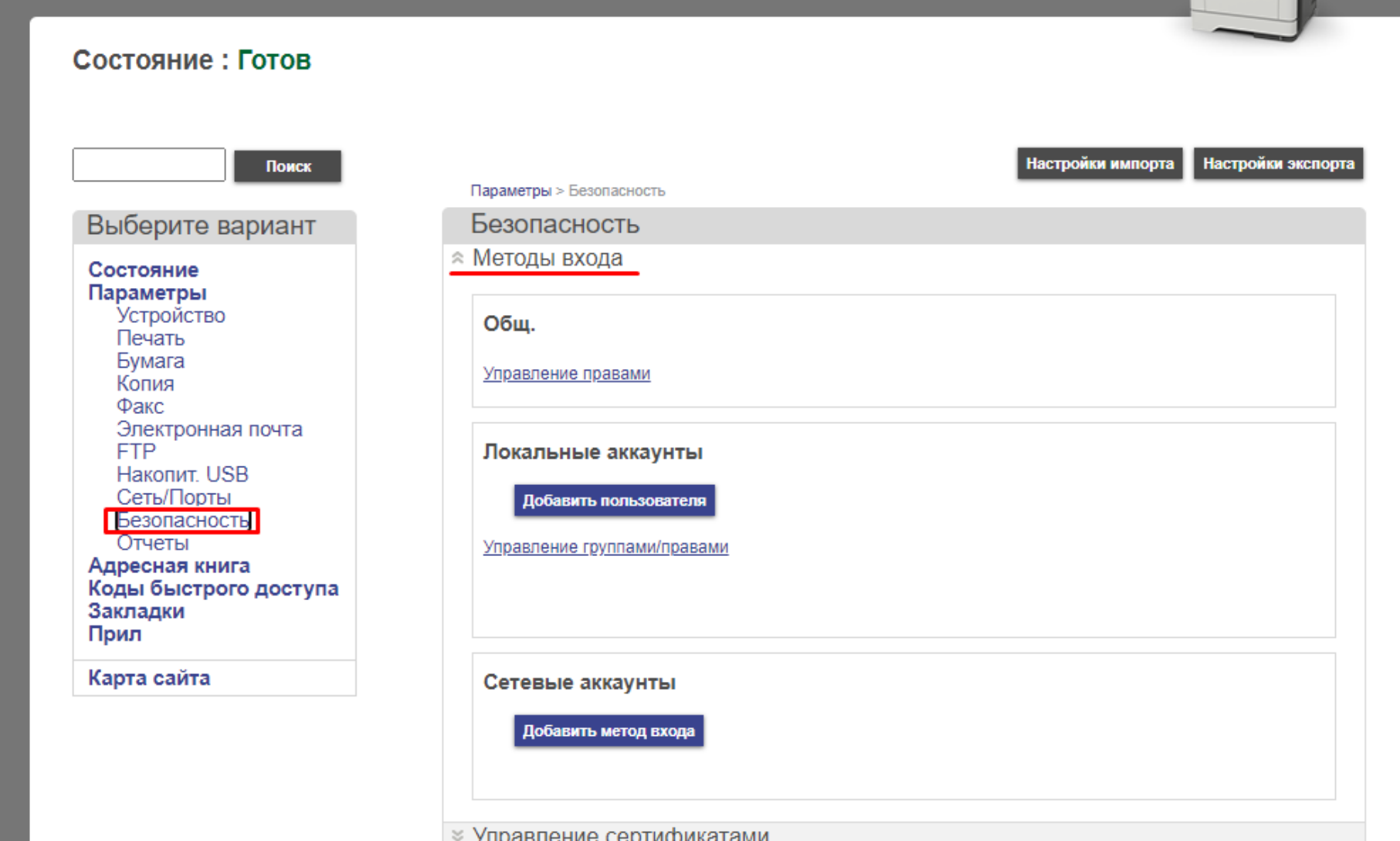

Lexmark

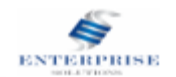

### Для начала нужно создать группу, для этого переходим в [Управление группами/правами](http://192.168.1.32/#Settings/Security/EditSecuritySetups/InternalAccounts/ManageInternalGroups)

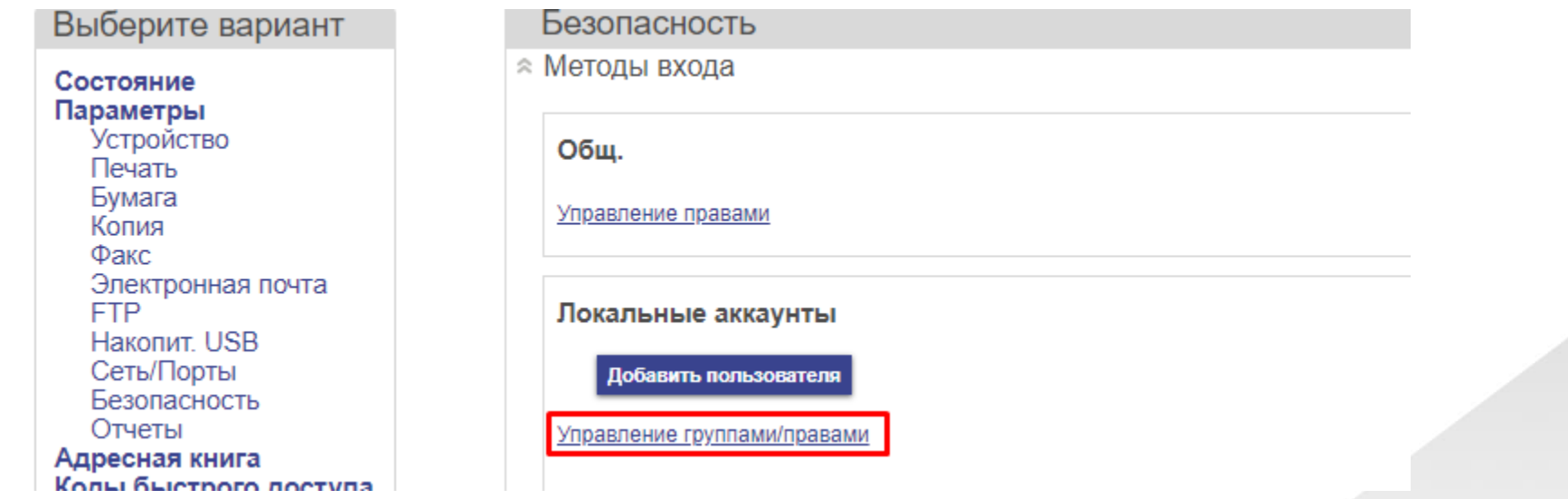

У нас по стандарту уже будет создана группа *«Администратор»,* можно использовать ее или создать новую. Создадим новую, для этого нужно нажать *«Добавить группу»*

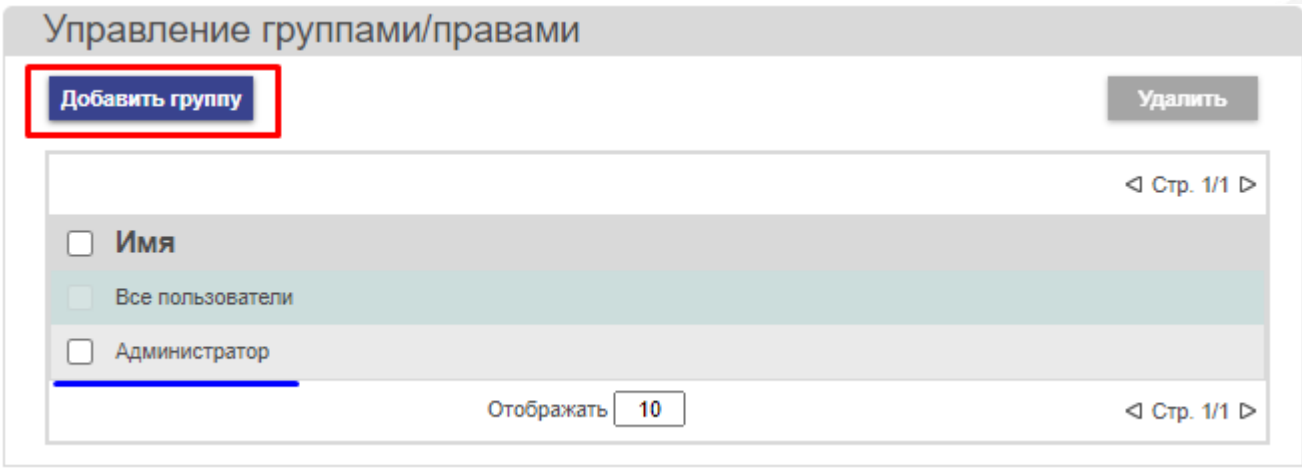

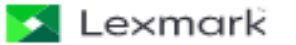

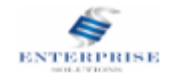

## В открывшимся меню, даем имя новой группе и какие права доступа будет иметь группа

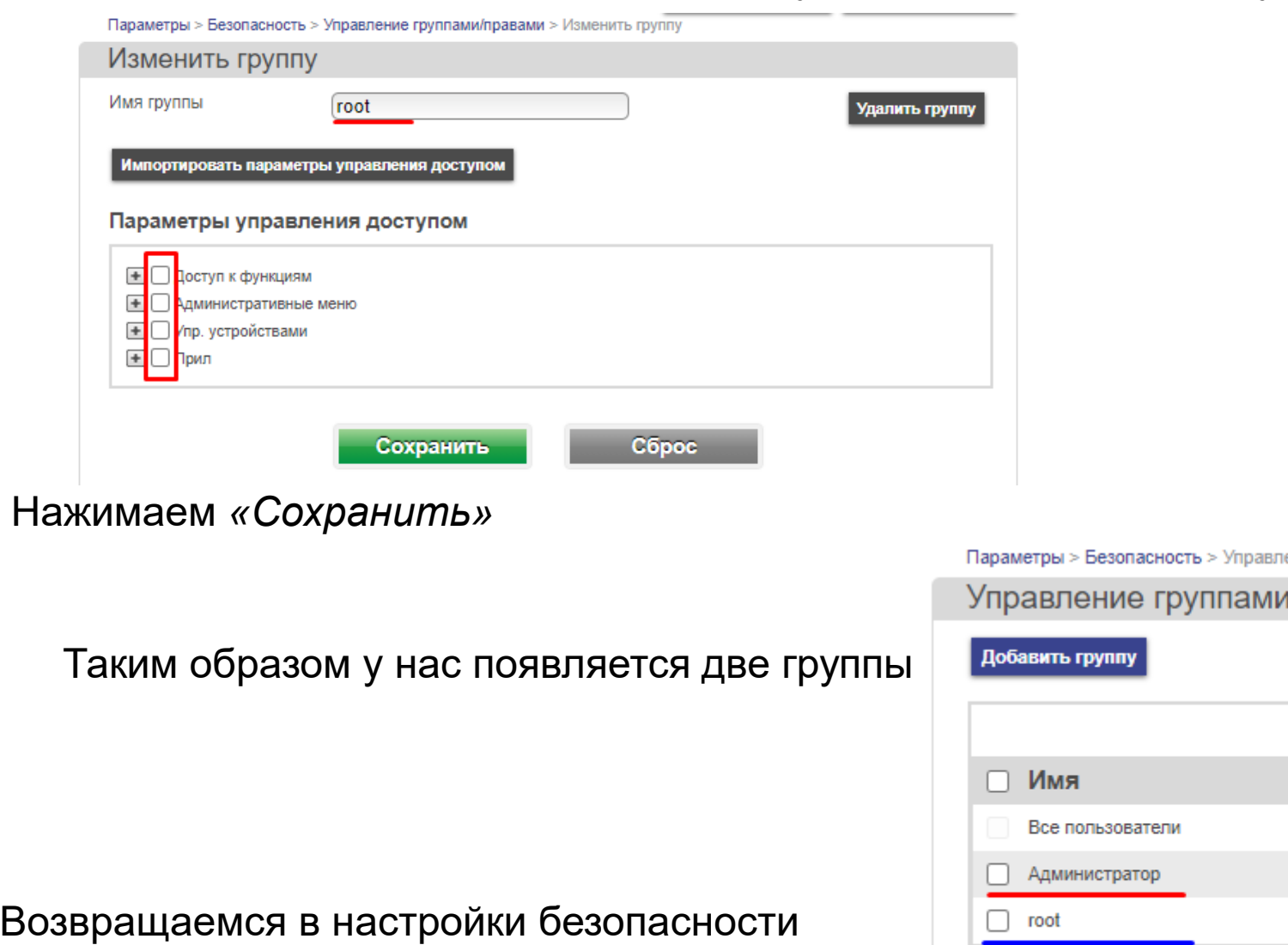

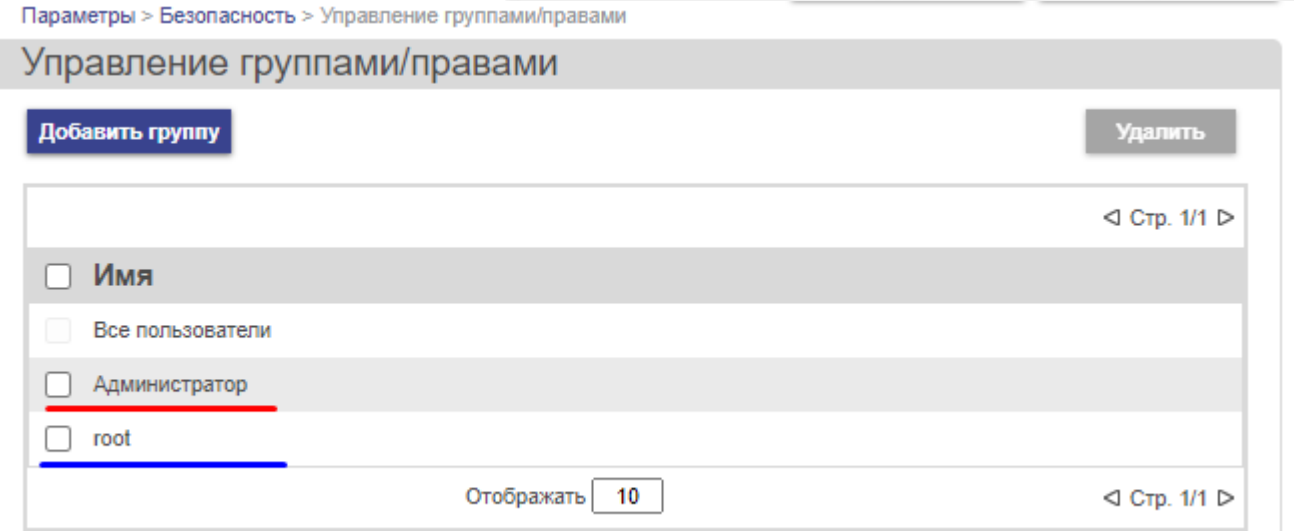

Lexmark

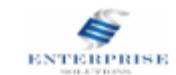

Далее нужно создать привилегированного пользователя, для этого нужно нажать «Добавить пользователя» и выбрать метод входа, в нашем случаи PIN-код

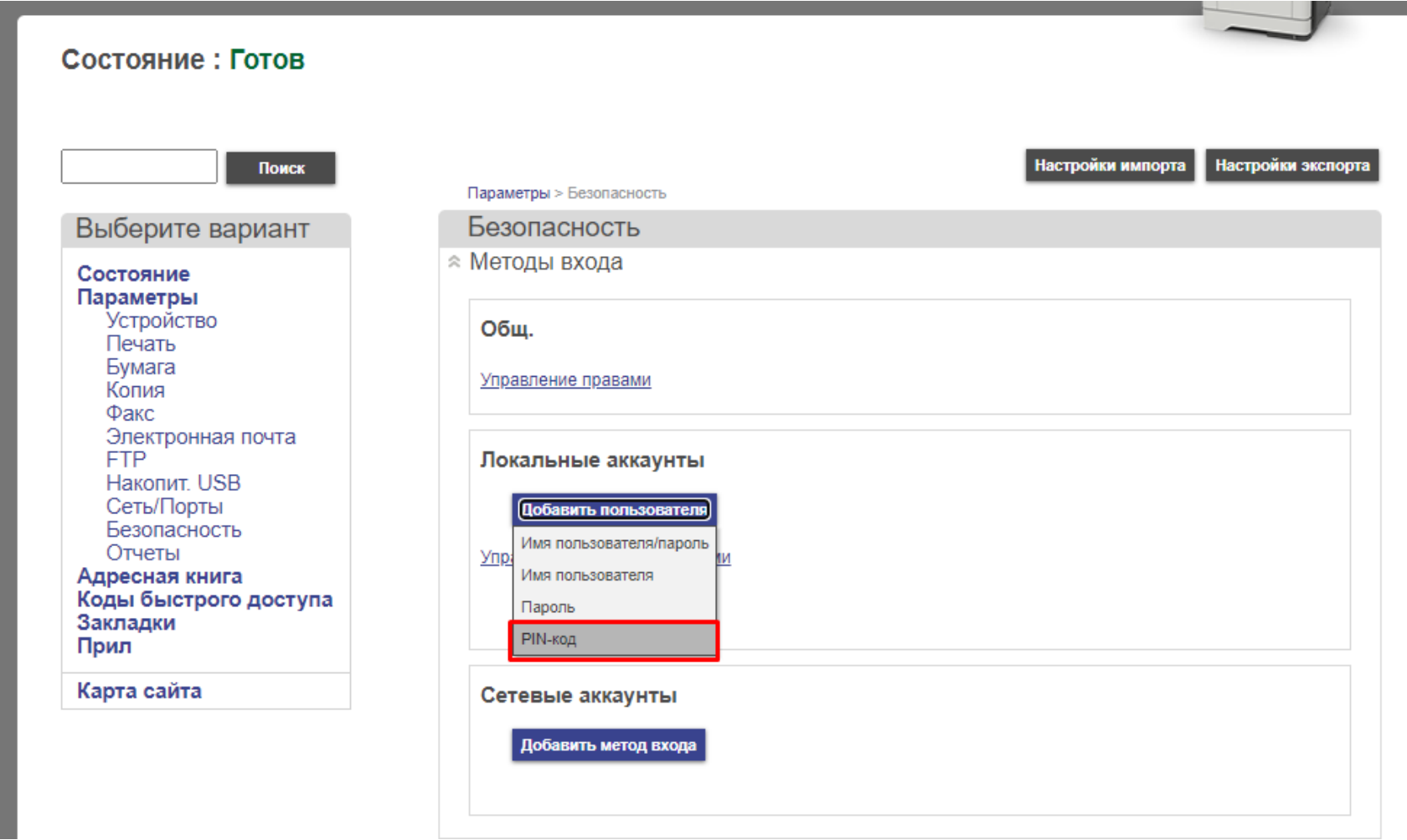

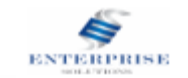

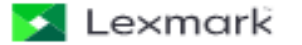

В открывшимся меню мы создаем пользователя, присваиваем ему имя, электронную почту, пароль, пароль подтверждаем.

Указываем к какой группе будет относиться данный пользователь. Нажимаем *«Сохранить»*

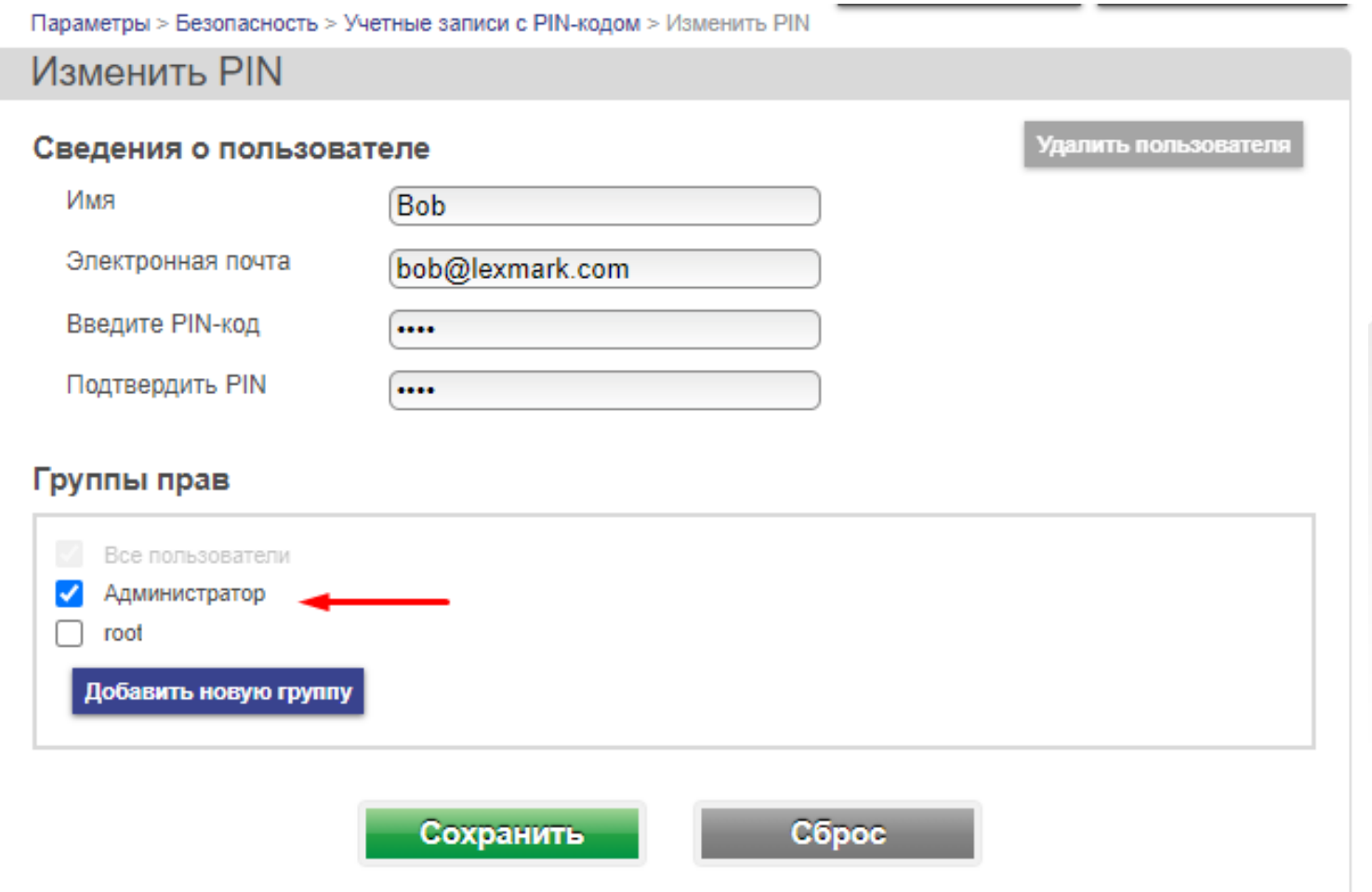

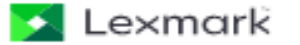

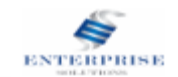

# У нас появилось окно, что пользователь *«Bob»* состоит в группе *«Администратор»*

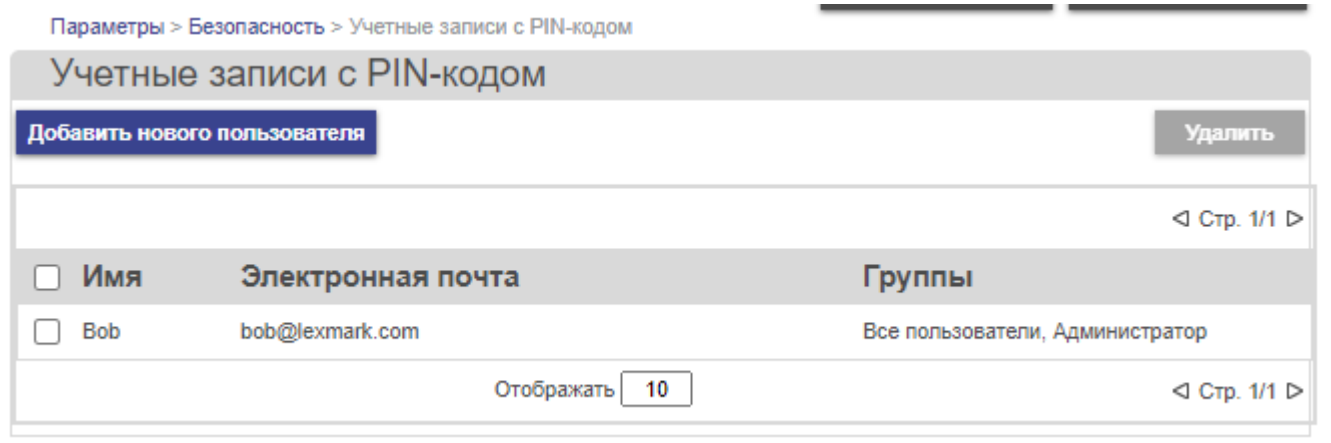

У «Bob» и остальных пользователей (Гость) одинаковый доступ ко всем параметрам устройства.

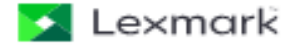

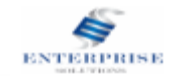

## Переходим в *«Безопасность» -* [Управление правами](http://192.168.1.32/#Settings/Security/EditSecuritySetups/PublicAccount/ManagePublicGroup)

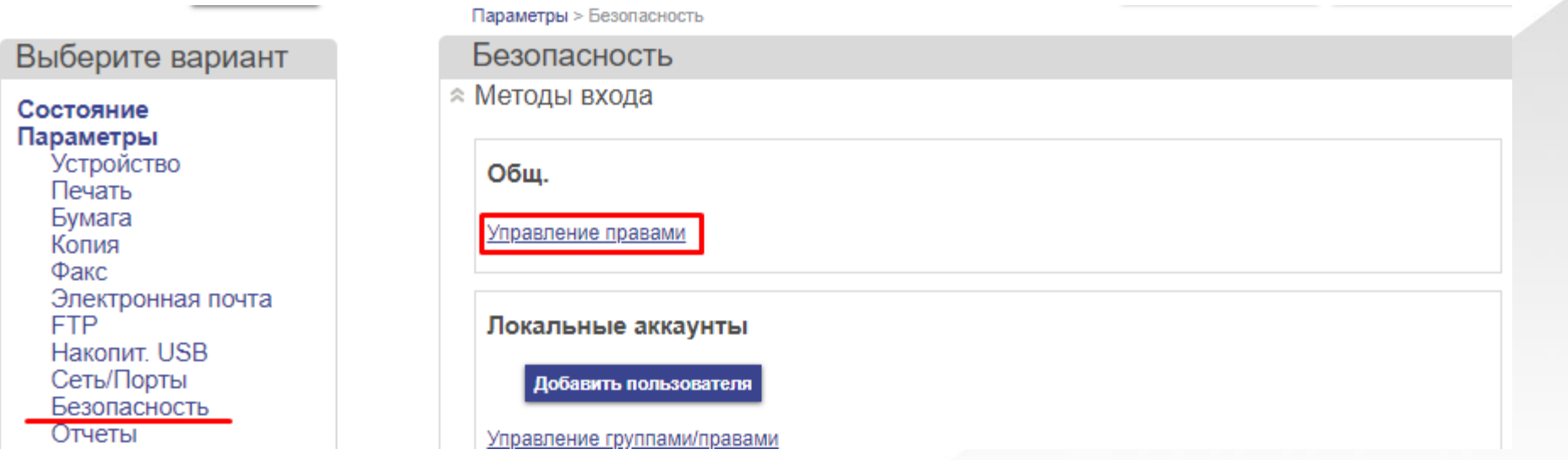

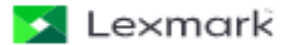

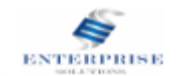

В появившимся меню, мы ставим галочки на тех, параметрах, который будут доступны всем пользователям (Гость). Для более подробной настройки можно раскрыть основные параметры нажав на +, после распределения полномочий нажимаем *«Сохранить».*

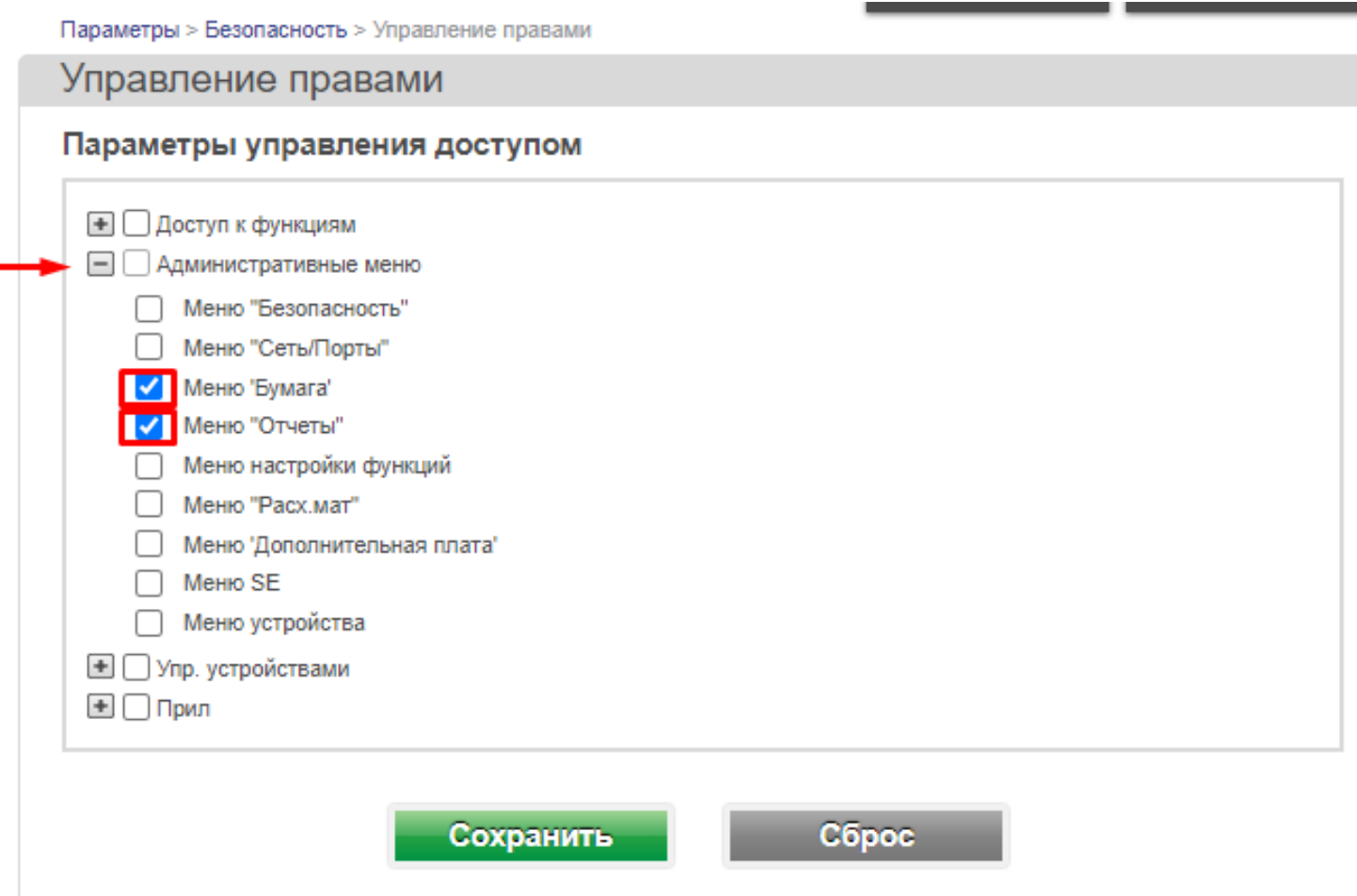

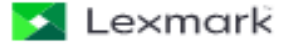

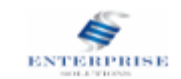

## Теперь мы ограничили доступ для всех пользователей (Гость)

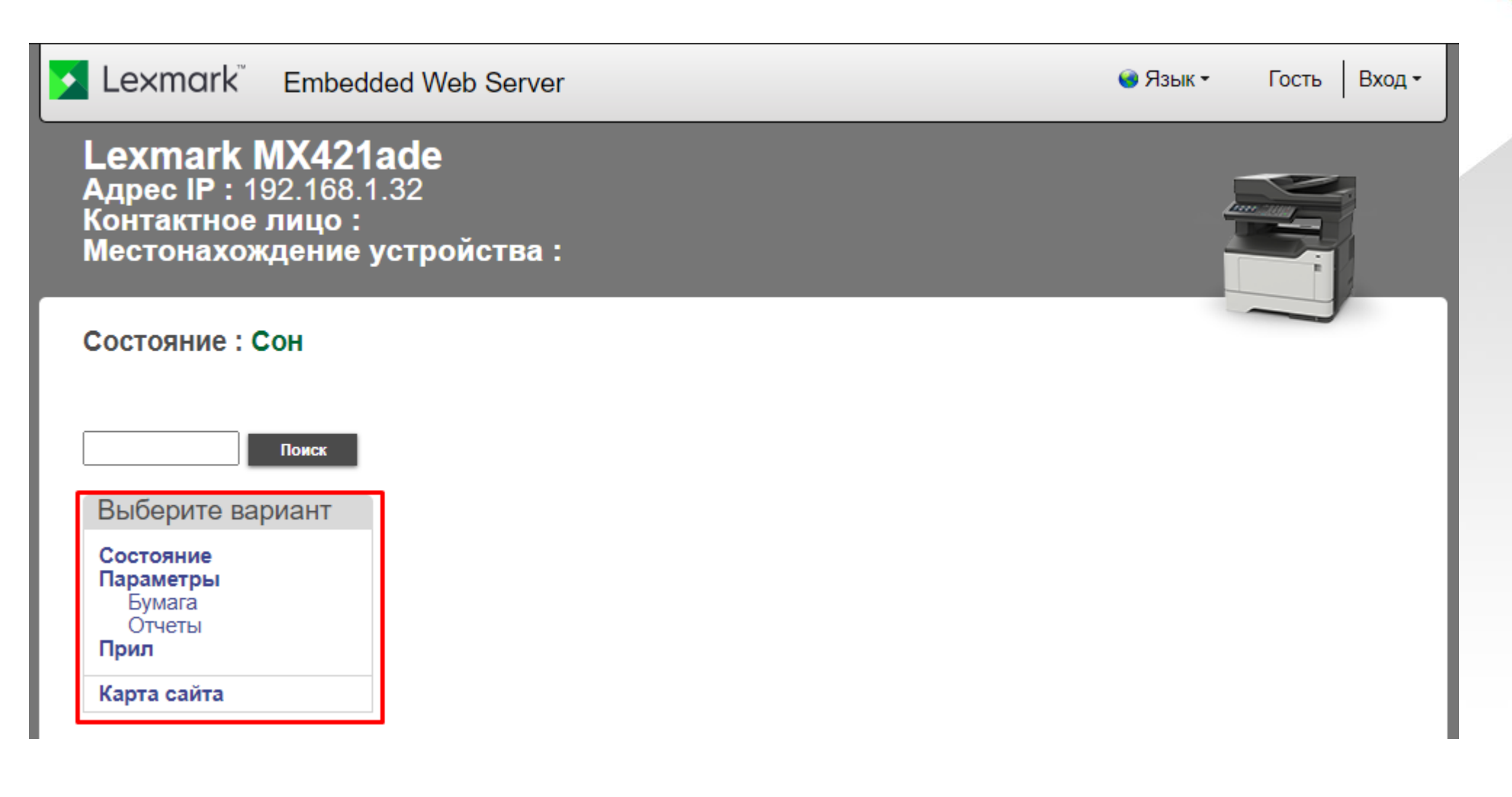

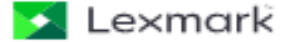

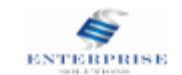

Для получения полного доступа нам необходимо выполнить вход, для этого нажмите на *«вход».* В появившимся окне необходимо ввести PIN-код и нажать *«Вход»*

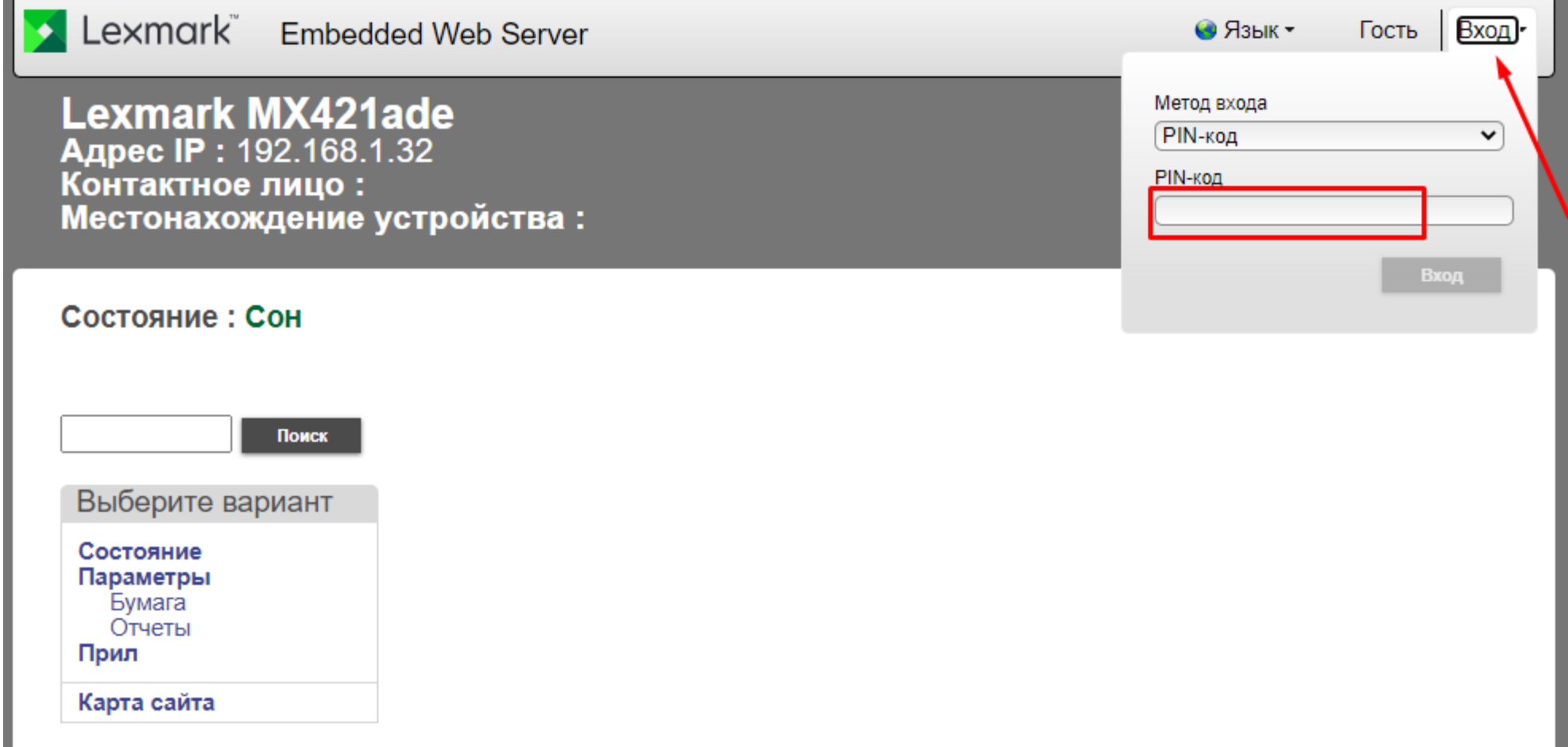

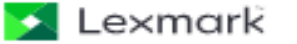

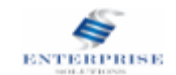

#### Теперь вы вошли с полными правами

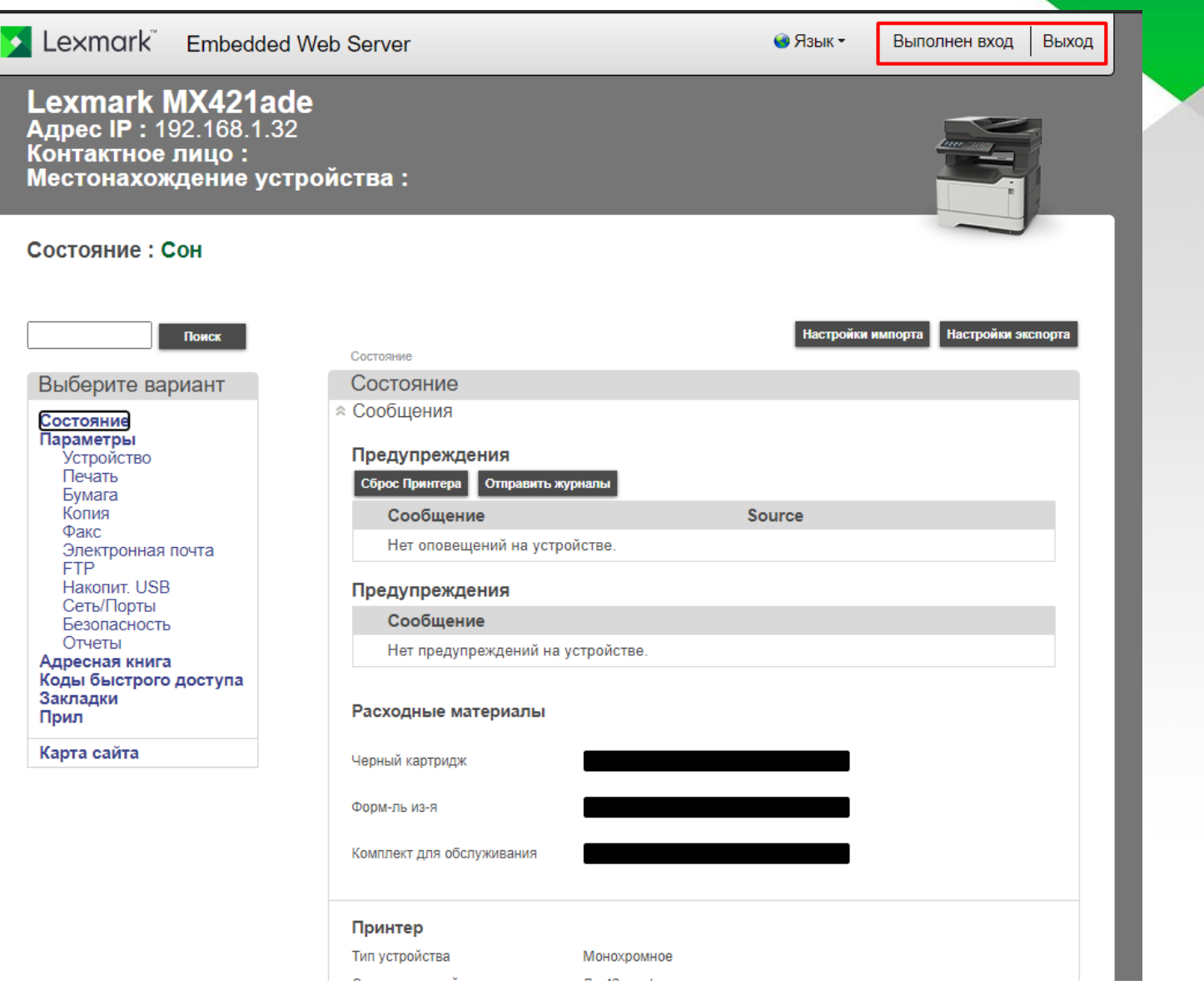

Lexmark

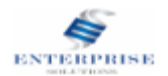